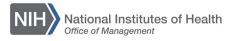

## LEARNING MANAGEMENT SYSTEM (LMS)

## ADDING A LEARNER TO AN OFFERING ROSTER

This QRG will guide a Learning Administrator through the task of registering a Learner for a course in the LMS by adding the learner directly to an offering roster.

**NOTE:** Learners who are added directly to the roster follow the same registration rules as those when creating a new order for a learner (i.e. Manager Approval Requirements, Open Seat Availability, Waitlist Priority, etc.) and all corresponding email notifications in effect for new registrations apply to this process as well.

1. After logging into the LMS, select the **Admin** icon.

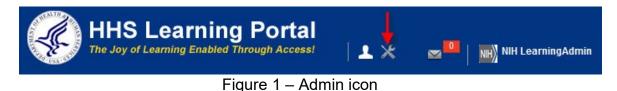

2. Click the **Offerings** link in the left navigation menu.

| Offerings | People HR Learning                | Registrar System |                                    |
|-----------|-----------------------------------|------------------|------------------------------------|
| link      | Catalog                           | Offerings        |                                    |
|           | Offerings     Subscription Orders | Offering Type    | Public Offerings Private Offerings |
|           | •                                 |                  | 5                                  |

Figure 2 – Offerings link

- 3. Enter search criteria for an offering then click the **Search** button.
- 4. In the Search results, click on the **Course Title** link.

|        | Catalog<br>Courses<br>Offerings<br>Subscription Orders                                                                                                    | Offerings<br>Offering Type                                                  |                                  | Public Offerinț<br>Private Offerir |                            |                    |            |          |        |
|--------|----------------------------------------------------------------------------------------------------|-----------------------------------------------------------------------------|----------------------------------|------------------------------------|----------------------------|--------------------|------------|----------|--------|
| Course | Subscription Order History<br>Session Templates<br>Audience Types<br>Packages<br>Checklists<br>Tasks<br>Certificate Templates<br>Certificate Template Keywords | Title<br>Domain<br>Start Date >=<br>Course ID<br>Delivery<br>Configure   Sa | Select One-                      |                                    |                            | Γγpe/Subtype<br><≃ | 00243231   | 5        | iearch |
| Title  | Categories<br>Certifications<br>Bilended Proyents<br>Resources<br>Continuing Education Plans<br>Learning Administration                                        | Offerings<br>Showing 1 out of 1<br>Title Ve<br>The Big Fish                 | results<br>ersion ID<br>00243231 | Course ID<br>TBF101                | Delivery<br>Instructor led | Language           | Start Date | End Date | -      |

Figure 3 – Search Results

5. Scroll to the bottom of the Offering Details page and click the **Roster** button.

| ount                |                      |            |          |  |  |     |
|---------------------|----------------------|------------|----------|--|--|-----|
| ats                 |                      |            |          |  |  |     |
|                     |                      |            |          |  |  |     |
|                     |                      |            |          |  |  |     |
| Create New Offering | Send Notification    | Roster Sav | e Cancel |  |  |     |
| st Offerings New    | w Broadcast Offering |            |          |  |  | Ros |
|                     |                      |            |          |  |  |     |

- 6. The current Roster will appear on the page with a list of any learners who have been registered for the offering and their registration status.
- 7. Click the Add Learner link.

| Offering Details       | Roster     | Attendance        | Results |                                                    |                |     |        |                |
|------------------------|------------|-------------------|---------|----------------------------------------------------|----------------|-----|--------|----------------|
| Roster Information     | I          |                   |         |                                                    |                |     |        |                |
| Roster                 |            |                   |         | oked, 0 Pending Approva<br>le for manager-approved |                |     |        |                |
| Waitlisted             |            |                   |         | ending Approval registra<br>oved registration(s).) | ation(s) could | i   |        |                |
| On Demand Notification |            | Send              |         |                                                    |                |     |        |                |
|                        |            |                   | Viev    | v by Registration Status                           | All            | ~   |        |                |
| Learners               |            |                   |         |                                                    | Add Lear       | ner |        |                |
| No Learners have been  | registered | for this Offering |         |                                                    |                | L   | $\sim$ | Add            |
|                        |            |                   |         |                                                    | Cance          | 1   |        | Learne<br>link |

Figure 5 – Add Learner Link

8. Use the **First Name**, **Last Name**, and/or **Organization** fields to locate the learner you would like to add to the offering roster. Click the **Search** button.

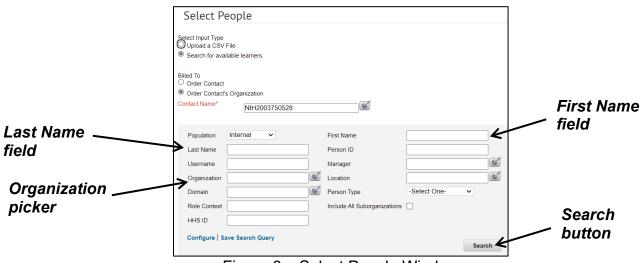

Figure 6 – Select People Window

- 9. Click the **checkbox** associated with the learner.
- 10. Click the **Select** button.

|                     | Select People                                                                                                    |
|---------------------|----------------------------------------------------------------------------------------------------|
|                     | Select Input Type<br>O Upload a CSV File<br>® Search for available learners                                                                               |
|                     | Billed To<br>Order Contact<br>Order Contact's Organization<br>Contact Name* NIHLEARNINGADMIN                                                              |
|                     | Population     Internal     First Name     NIH       Last Name     Learner     Person ID                                                                  |
|                     | Role Context     Include All Suborganizations       HHS ID     Include All Suborganizations       Configure   Save Search Query     Search                |
|                     | Learners Modify Table                                                                                                    |
| Learner<br>checkbox | First Name Last Name Username Person Type Person ID Organization Location Manager     NIH LEARNER NIHLEARNER Federal 00165395 HNAM6 NIHMANAGER     Select |
|                     | Figure 7 – Selecting a Learner                                                                                                    |
|                     | r igule $r$ – deletility a realitie                                                                                                    |

| ank you, your request                              | has been  | processe  | d. Please ch | eck your email or        | Current Lear |             |                |   |
|----------------------------------------------------|-----------|-----------|--------------|--------------------------|--------------|-------------|----------------|---|
|                                                    |           |           |              |                          |              | Printer Fri | endly Version  | 1 |
| r Contact                                          | NIH LEAF  | RNINGADN  | IIN          |                          |              |             |                |   |
| d To                                               | HNAM6     |           |              |                          |              |             |                |   |
| r Status                                           | Confirme  | d         |              |                          |              |             |                |   |
| r Number                                           | 08324924  | 4         |              |                          |              |             |                |   |
| er Items                                           |           |           |              |                          |              |             |                |   |
| Title Learners Deli                                | very Type | Status    | Class Date   | Session Template         | Location F   | acility Act | ions Price     |   |
| NIH<br>Test NIH<br>Course LEARNER Instru<br>021423 | uctor led | Confirmed | 02/16/2023   | Thu 10:15 AM-11:45<br>AM | Virtual      | Note        | es 0.00<br>USD |   |
|                                                    |           |           |              |                          |              | Order To    | otal 0.00 USE  | D |
|                                                    |           |           |              |                          |              | Discoun     |                |   |
|                                                    |           |           |              |                          |              | Total       | 0.00 USE       | D |

11. Click the **Close** button on the Registration Confirmation screen.

Figure 8 – Registration Confirmation Window

12. The learner will be added to the roster as shown below. Additional learners may be added by repeating steps 7-11.

| Offering I   | Details R      | oster Atten | dance Res         | ults                                                 |              |                     |                          |              |                     |                      |             |             |
|--------------|----------------|-------------|-------------------|------------------------------------------------------|--------------|---------------------|--------------------------|--------------|---------------------|----------------------|-------------|-------------|
|              |                |             |                   |                                                      |              |                     |                          |              |                     |                      |             |             |
| Roster Inf   | ormation       |             |                   |                                                      |              |                     |                          |              |                     |                      |             |             |
| Roster       |                |             | ion(s) could be a | rerbooked, 0 Pending Ap<br>vailable for manager-app  |              |                     |                          |              |                     |                      |             |             |
| Waitlisted   |                |             |                   | . (0 Pending Approval re<br>approved registration(s) |              |                     |                          |              |                     |                      |             |             |
| On Demand    | Notification   | Send        |                   |                                                      |              |                     |                          |              |                     |                      |             |             |
|              |                |             |                   |                                                      |              |                     |                          |              |                     | View by Registratio  | n Status Al | I v         |
| Learners     |                |             |                   |                                                      |              |                     |                          |              |                     | Add Learner Print    | Export   M  | odify Table |
| Showing 1 ou | t of 1 results |             |                   |                                                      |              |                     |                          |              |                     |                      |             |             |
| First Name   | Last Name      | Username    | Organization      | Audience Subtype                                     | Order Number | Registration Status | Approval Status          | Order Status | Cancellation Reason | Created By           | Mandatory   | Notes       |
| NIH          | LEARNER        | NIHLEARNER  | HNAM6             | Unreserved                                           | 08324685     | Confirmed           | Approval Not<br>Required | Confirmed    |                     | NIH<br>LEARNINGADMIN | (           | Notes       |
|              |                |             |                   |                                                      |              |                     |                          |              |                     |                      |             |             |
|              |                |             |                   |                                                      |              |                     |                          |              |                     |                      |             | Cancel      |

Figure 9 – Offering Roster with Learner Added